## **WGF-PTZC Watchguard Force PTZ Camera Quick Start Guide**

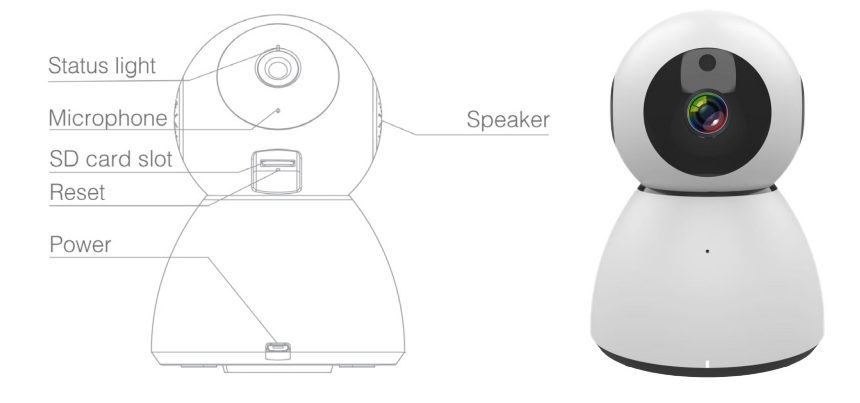

## **Box Contents:**

- 1x USB Power Supply
- 1x USB Power Cable
- 1x Mounting Bracket
- 1x Camera
- **Optional (not included):**
- Micro SD card used for recording

## **Setup (1)**

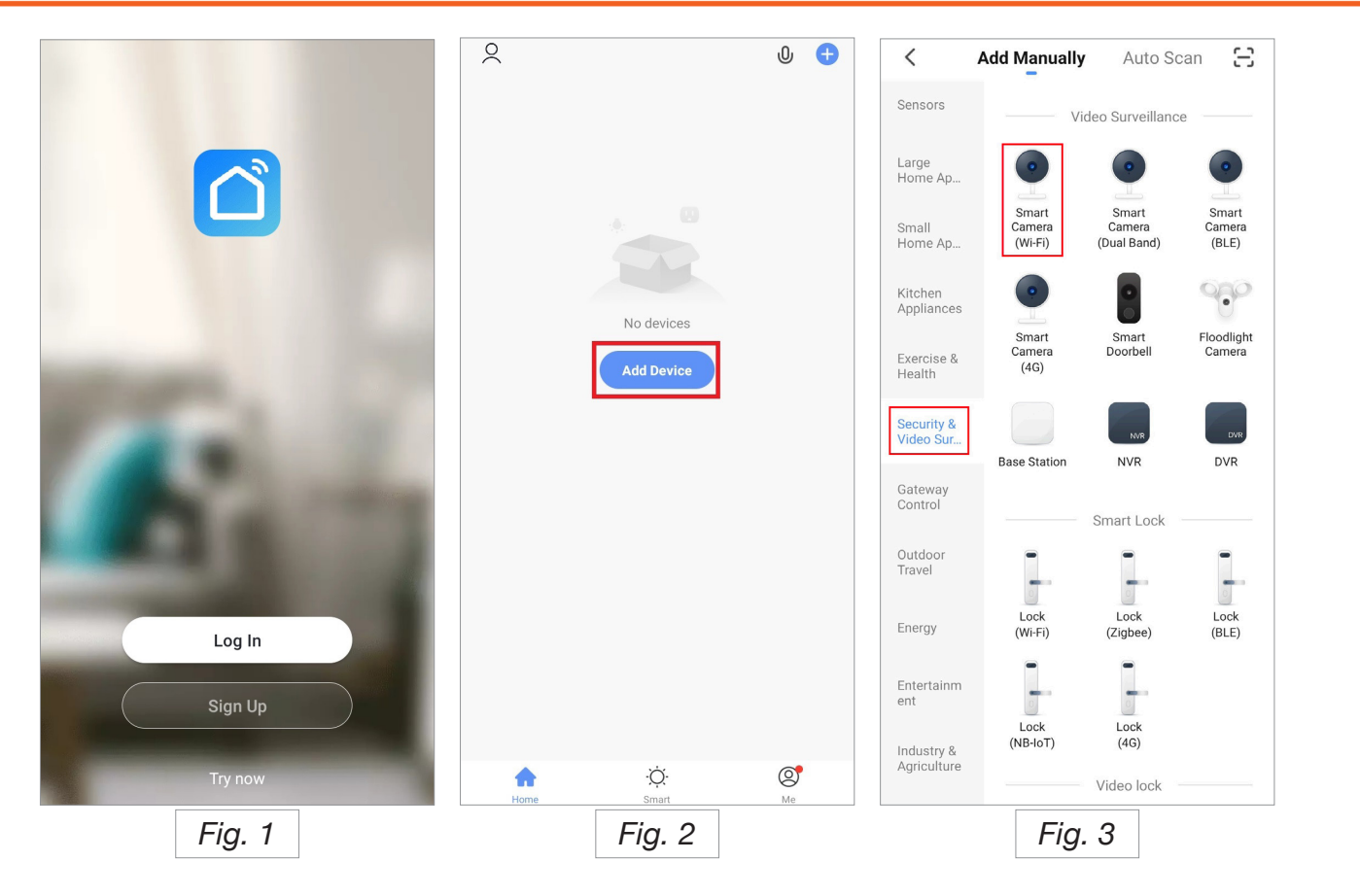

Before beginning, it is recommended to configure the camera before installation.

- 1. Download the "SmartLife" mobile application, available for both iOS and Android Devices. On iOS devices, it can be downloaded from the App Store, and for Android, the Play Store.
- 2. Open the app once it is downloaded. You will be prompted to login, or create a new account if you do not already have one. *(Fig. 1)*
- 3. Once you have logged in, select the "Add Device" button. *(Fig. 2)*
- 4. Select "Security & Video Surveillance", and select "Smart Camera (Wi-Fi)". *(Fig. 3)*

## **Setup (2)**

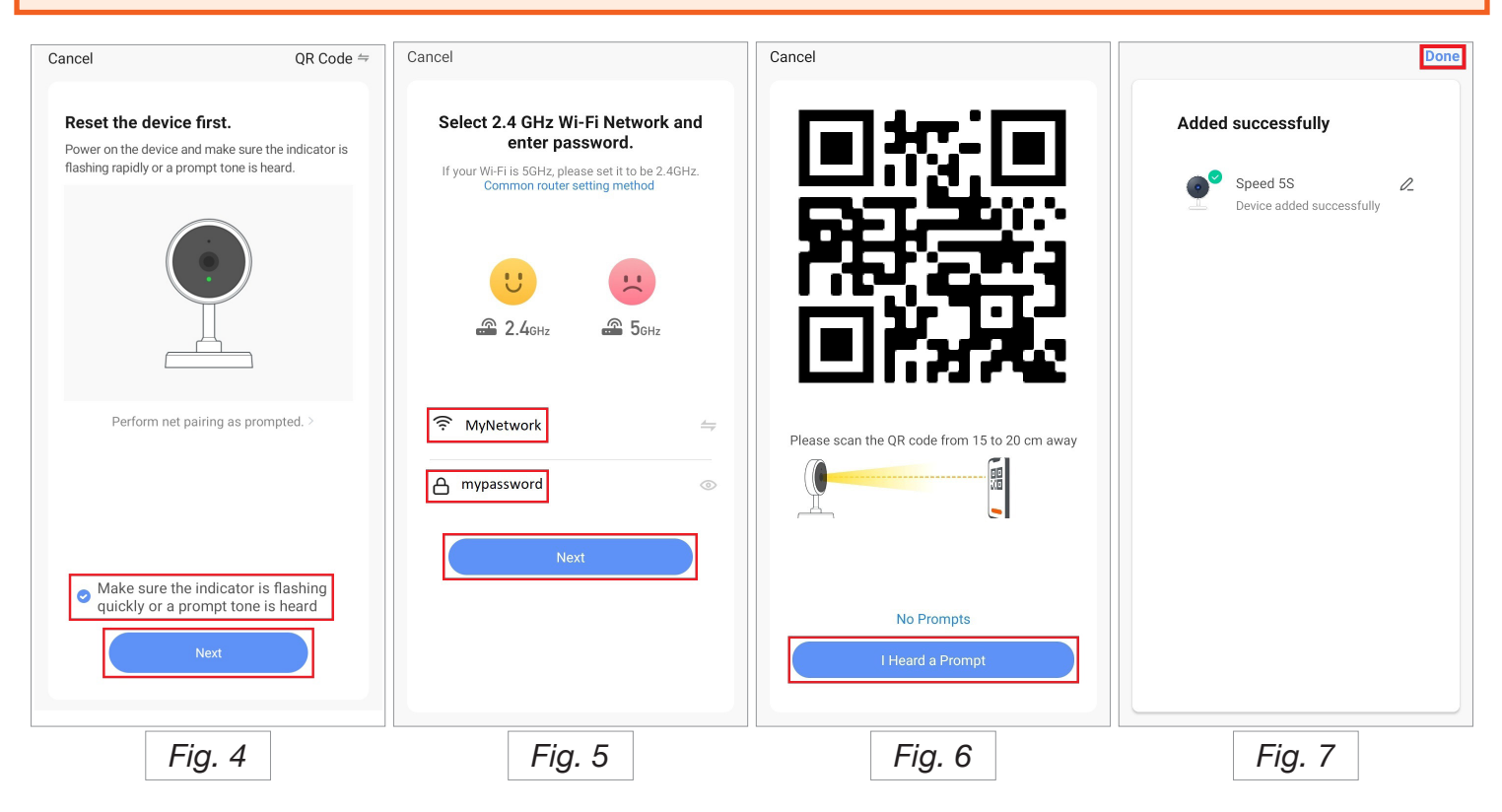

- 5. If you have purchased an SD card (for recording footage), install it in the SD card slot on the camera. (Optional)
- 6. Connect the camera to the included 5V power supply.
- 7. Wait until the light on the camera is flashing red. If it does not flash red after 2 minutes, press and hold the Reset button until you hear 3 beeps. The Reset button is located next to the SD Card Slot.
- 8. Tick the box on screen and select "Next" on the mobile application, to confirm that the light is flashing red. *(Fig. 4)*
- 9. Ensure your phone is connected to the Wi-Fi network that the camera will be connected to. Enter the Wi-Fi password of the network the camera will be connecting to, then select "Next". You may be required to turn on your location settings. *(Fig. 5)*
- 10.Hold the QR code that is displayed on the mobile application, up to the camera. Once the camera scans the code, a noise will be heard and the LED on the camera will begin flashing blue. *(Fig. 6)*
- 11.Select "I heard a Prompt" on the mobile application. The camera will now get configured, this can take up to 2 minutes. If the camera fails to connect to the mobile application, repeat steps 6 onwards.
- 12.Select "Done". The camera will now be connected to the mobile application. *(Fig. 7)*
- 13.Using the included mounting bracket, mount the camera to a indoor location.

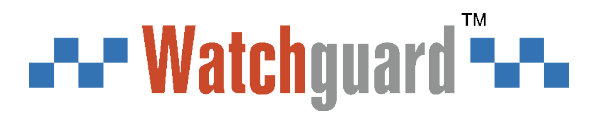